# **GREENCORE: the database for the Bureau of Minerals and Petroleum's Drill Core Library in Greenland**

– A user manual

Bjørn Thomassen, Leif Thorning, Lisbeth Aa. Christensen, Mogens Lind and Tapani Tukiainen

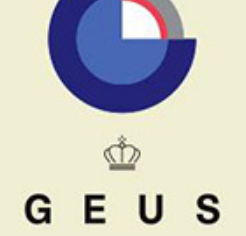

GEOLOGICAL SURVEY OF DENMARK AND GREENLAND MINISTRY OF THE ENVIRONMENT

# **GREENCORE: the database for the Bureau of Minerals and Petroleum's Drill Core Library in Greenland**

– A user manual

Bjørn Thomassen, Leif Thorning, Lisbeth Aa. Christensen, Mogens Lind and Tapani Tukiainen

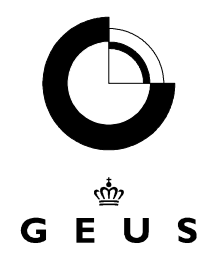

GEOLOGICAL SURVEY OF DENMARK AND GREENLAND MINISTRY OF THE ENVIRONMENT

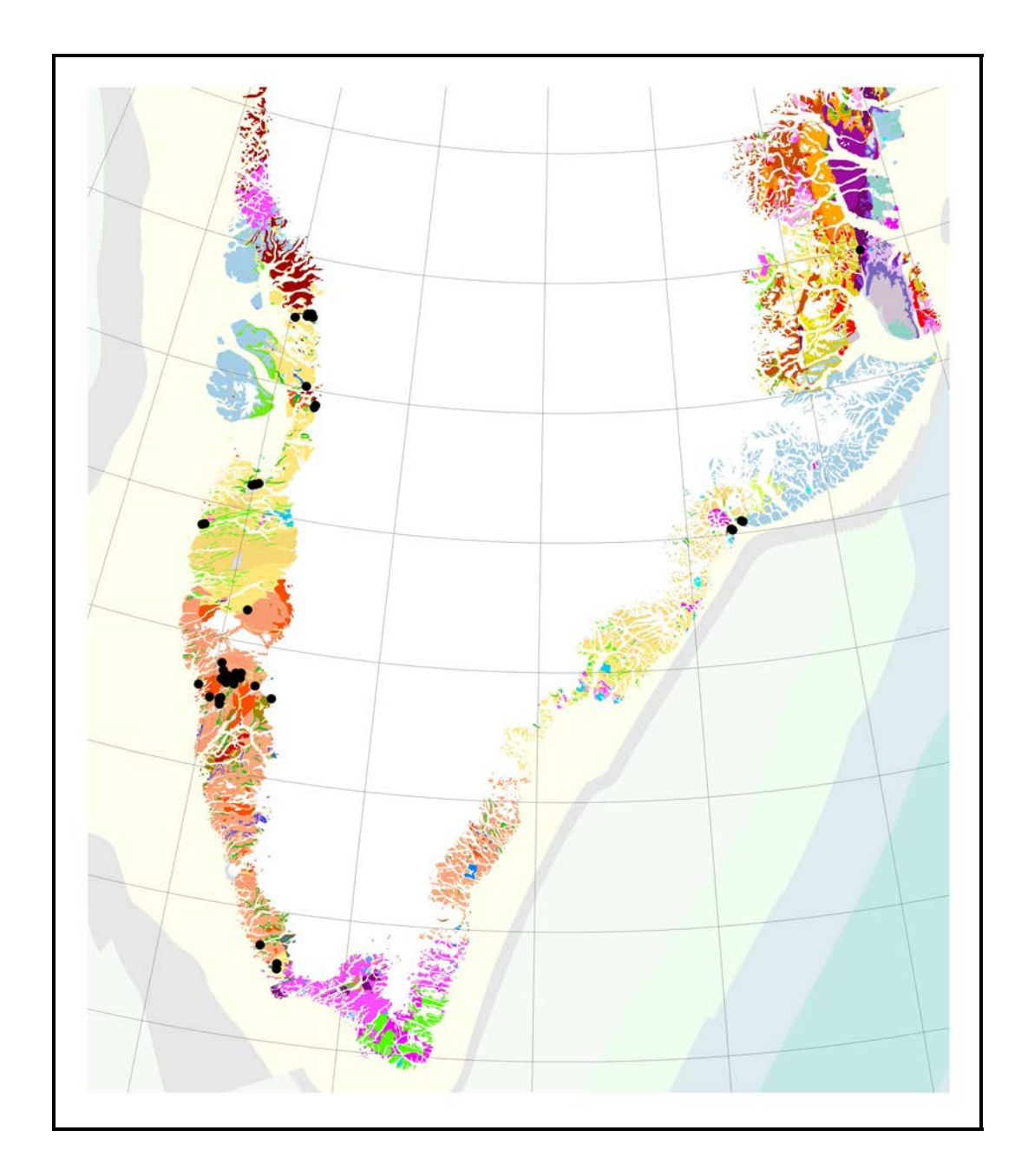

*Frontispiece:* Example of plot of GREENCORE localities produced in ArcView. A selection of sites (black dots) with drill cores registered in GREENCORE plotted on top of a digital geological map. In ArcView, it is possible to zoom in and obtain further information about the individual drill core. Produced by Frands Schjøth.

#### **CONTENTS**

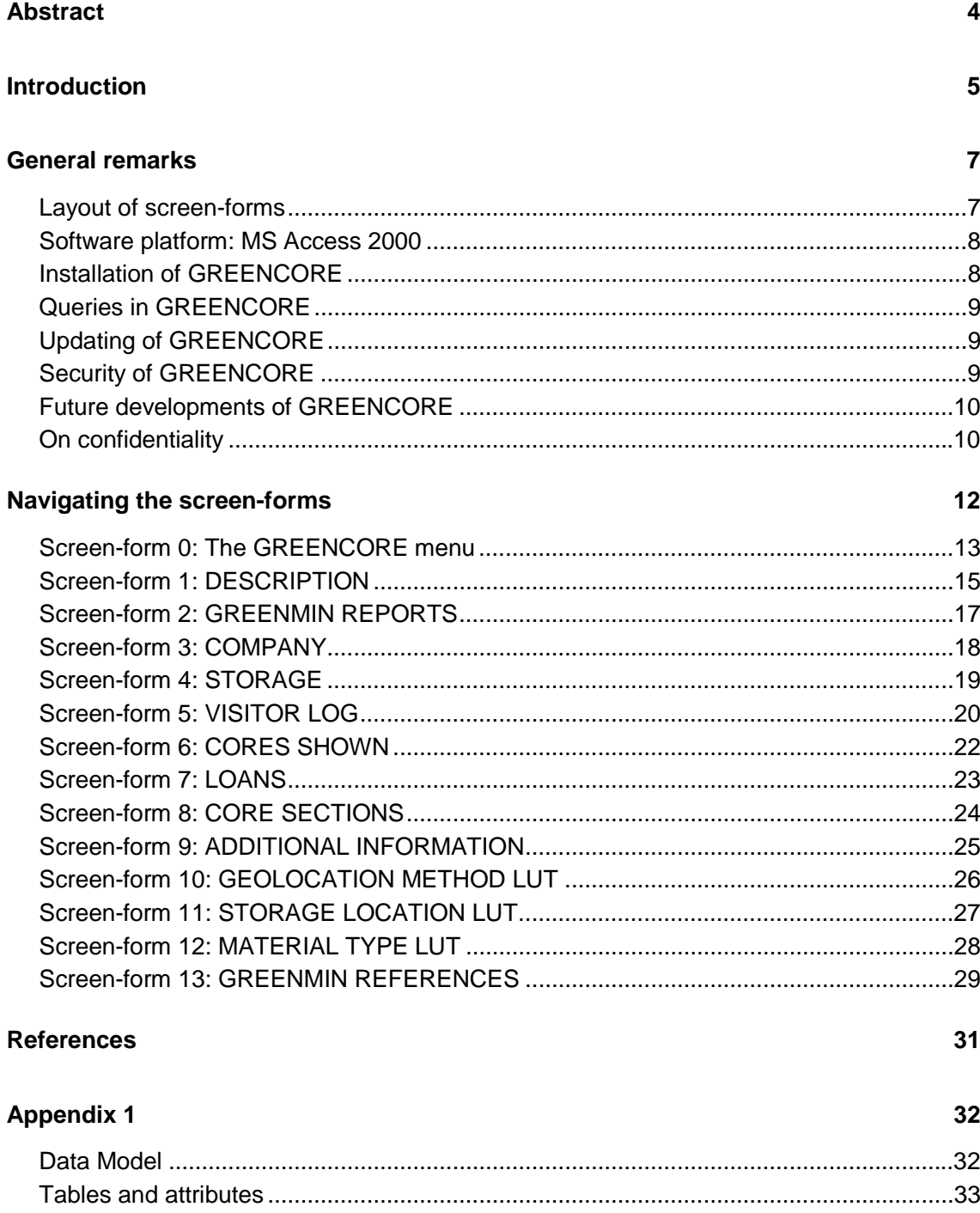

# <span id="page-4-0"></span>**Abstract**

This manual introduces the general reader and compiler of data to the GREENCORE database, used for the registration of drill cores in the Bureau of Minerals and Petroleum's diamond drill core library. GREENCORE is a stand-alone part of the GimmeX system (Geoscience Information management for Mineral Exploration in Greenland) and is hosted by the MS Access 2000 database system. It contains a number of screen-forms for data entry to GREENCORE, and all of these are shown and explained. Thus, this GEUS report will function as a manual for compilers of data as well as for users. A list of all GREEN-CORE tables and attributes is also included in the report.

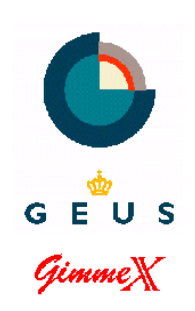

# <span id="page-5-0"></span>**Introduction**

GREENCORE (Greenland drill core database) is used for registration of cores in the Bureau of Minerals and Petroleum's (BMP) diamond drill core library. The purpose of the core library is to make drill cores from explored and mined mineral deposits in Greenland available for industrial and scientific investigations. All drill cores are available for re-logging and sampling, subject to prior agreement with BMP. The library is accessed through BMP, or the appointed handler of the facility, Greenland Service Partners A/S.

The diamond drill core library was established in 1989 at the former Geological Survey of Greenland (GGU) in Copenhagen. This followed after the closure of three mayor mining companies operating in Greenland: Kryolitselskabet Øresund A/S (the Cryolite Co.), Nordisk Mineselskab A/S (the Northern Mining Co.) and GREENEX A/S (Schønwandt 1990). Cores from these private companies were offered to the GGU at that time, and still form the nucleus of the drill core library. In 1999 the library was transferred from Copenhagen to Kangerlussuaq airport in West Greenland, where a storage facility was established in a renovated sweepers garage by BMP. At the time of the transfer, the library hosted material from 864 drill cores. More cores will be added to the facility in Kangerlussuaq as they become available, under the authority of BMP.

The GREENCORE database was established by the Geological Survey of Denmark and Greenland (GEUS) following the transfer of the library to the BMP. The database containing all available data on the cores transferred to Greenland was delivered to BMP 31 May 2002. From this date onwards, BMP is responsible for the maintenance of the database in co-operation with GEUS. BMP contact for GREENCORE is Jette Blomsterberg.

GREENCORE has been constructed according to the rules for the GimmeX system (Geoscience Information Management for Mineral Exploration in Greenland, Thorning 2002). The database resides on the MS Access 2000 database system. The use of modern Windows based desktop software greatly enhances the number of ways in which BMP and GEUS can use GREENCORE to service the mining industry. It contains geographical, technical, company, administrative, storage, visitors and bibliographic information related to the drill cores in the core library. Geographical and technical information are compiled from company reports. The administrative part of GREENCORE includes information on mineral licenses and confidentiality of company data and includes sufficient information to link to GREENMIN (Greenland Mineralisation database, Thorning *et al*. 2000). The bibliographic part includes references to reports containing drill logs submitted to the BMP by license holders.

In support of the tables and attributes defined in GREENCORE to accommodate the various topics of relevance for drill cores, the database contains a number of look-up tables (LUT). These are used to resolve the used abbreviations into clear text and make sure that the information stored in the database is homogeneous and independent of personal user choices in spelling. The system of abbreviations in look-up tables also makes it easy to export the GREENCORE database concept into other regional contexts and language environments, i.e. it can be used outside Greenland if so required.

Presently, GREENCORE is only available to employees of BMP, Greenland Service Partners and GEUS' Department of Economic Geology, in order to assist in administrative, advisory and scientific activities. Direct access for external users via e.g. the Internet is being considered, but no fixed timetable for the implementation of this can be given at the present time.

The main objective of this report is to provide a brief user guide for GREENCORE, specifically oriented towards the experienced users directly involved in the day-to-day maintenance and use of GREENCORE. It is not a complete description of all details in the screenforms and their use, but the layout of the report is such that further useful hints on the use of GREENCORE can be added in future versions of this manual.

The GREENCORE database structure is designed to allow a variable degree of detail in the drill core information. Though some fields are obligatory, i.e. must be filled, few drill cores have information for all the available fields or attributes. General searches should therefore concentrate on those attributes, which are obligatory. When new information on new drill cores are added to the core library, care should be taken to fill as many database fields as possible, also the non-obligatory fields.

The database tables and attributes of the GREENCORE database are listed in Appendix 1.

# <span id="page-7-0"></span>**General remarks**

This section of the report provides some general rules, guidelines and explanations in common for all the screen-forms.

### <span id="page-7-1"></span>**Layout of screen-forms**

The menu and screen-forms have been designed to be as consistent and safe as possible, using comparable layouts, colours, and nomenclature on all screen-forms. The screenforms are to a great extent self-explanatory, and only some special features needing special attention are discussed in more detail. The following conventions have been observed throughout:

- *Italics* refer to text written near the individual field on a screen-form as a label to the required input to that field.
- **Bold characters in box** refer to buttons on the screen-form itself.

Colour coding and typesetting of fields and buttons on the screen-forms give additional information on the fields, following these rules:

- Fields in green are index fields that must be filled in.
- Fields in blue: these fields are obligatory and must be filled in. If no information is available, use n.a. if it is a field for characters or 99999 for numbers. If the field is linked to a LUT, there will be a suitable value to put in for unknown or not available (e.g. to accommodate historic data where the information has been lost).
- Fields in white: these fields are optional; information can (and should) be entered if available.
- **List** buttons with red letters: these are used to activate LUT assistance. Look-up tables (LUT) both simplifies and rationalises the use of screen-forms.
- For fields requesting dates, use six digits: DD-MM-YY.
- Specific colours are assigned to **New**, **AL**, **Save**, **Cancel** and **Close** buttons.

**New** provides information on the actual id-number, which appears at the bottom line of the screen form. Note that the precise use of it depends on the screen-form.

åå. is a search function. Once the cursor is placed in the actual field to be used for the search, this button must be activated before the search information is typed into the field.

**Cancel** will clear the entries in all fields on the screen-form. This will in no way affect the existing information in the database, only the screen-form.

**Close** will leave and close down the screen-form without affecting the database. The user will be returned to the opening page.

**When the corrected or new data have been entered into the fields of a screen-form, the user must use Save to commit the information to the database before moving on to the next screen-form.**

### <span id="page-8-0"></span>**Software platform: MS Access 2000**

Most of the databases in GimmeX have been constructed using the Ingress Relational Database Management System. For the purpose of GREENCORE it was decided to use MS Access 2000 as the database platform program. The reason for this was mainly the need for portability of the GREENCORE database itself between at least three different locations/installation, i.e. the Bureau of Minerals and Petroleum in Nuuk, the core library facility in Kangerlussuaq, and the Department of Economic Geology, GEUS, in Copenhagen. Also, to keep the technical aspects of the database as simple as possible, the facilities only use standard functions in Access, with very little additional programming in Visual Basic or the other programming languages related to Access. This means that REENCORE only utilises standard Access functionality.

## <span id="page-8-1"></span>**Installation of GREENCORE**

The first version of GREENCORE, created during the spring of 2002, contained the data and information available to GEUS before delivery to BMP. The database was stored on a CD-ROM to be installed on a PC at BMP's premises in Nuuk under the control of Jette Blomsterberg, BMP. Any further versions will be delivered by a similar procedure. To install GRENCORE the first time, the user must go through the following steps, assuming that the receiving PC has adequate resources and programs installed:

- 1. Create a directory on a hard disk under the control of the target PC, e.g. D:\GREENCORE\GREENCORE
- 2. Copy to this directory the entire  $\mathcal{G}_R$ REENCORE database (the Access database) from the GREENCORE CD-ROM.
- 3. Go to "Egenskaber" for the file and remove the write protection.

The database can now be used and the content of the database can be modified or added to. Often it is convenient to be able to start GREENMIN directly from the desktop via an Icon. Once the above installation has been carried out, this shortcut can be created as follows:

- 4. Open the database.
- 5. Go to "formularer".
- 6. Right-click on MENU and choose 'opret genvej'.

7. Choose in 'placering' where the shortcut icon should be placed; standard would be the desktop.

The GREENCORE database is now ready for use and can be started by clicking on the icon on the desktop of the user's computer.

## <span id="page-9-0"></span>**Queries in GREENCORE**

Any standard or specialised programmes in the Windows environment can do database queries in GREENCORE. With ArcView (see frontispiece), both spatial and tabular queries can be performed. Crystal Seagate Report and Access Report Generator can be used for tabular queries. Searches can be performed via the screen-forms in standard Access manner. Once the routines of how GREENCORE is to be used for normal operation by BMP and the facility in Kangerlussuaq have been worked out, it will be possible to streamline some operations suited for such routines. This is left for future developments.

## <span id="page-9-1"></span>**Updating of GREENCORE**

After the delivery of GREENCORE, the main responsibility for the future updating of GREENCORE with additional information and data rests with BMP in Nuuk. Thus, the version of the database that is hosted in Nuuk will be the primary or original copy, while the copies in Kangerlussuaq and Copenhagen are secondary. However, while much of the information can be input to GREENCORE in Nuuk, two sets of information will originate elsewhere: data on storage details in Kangerlussuaq and information on links to the GREENMIN list of references to company reports etc. in Copenhagen. A detailed procedure for how to manage this situation will be jointly worked out between BMP and GEUS, see e.g. the description of screen-form 13.

When opening GREENCORE, the first main menu gives access to all subsequent screenforms. However, there is a recommended order in which to use the screen-forms depending on the operation being performed. Some advice and hints are given in the section on how to navigate the screen-forms.

## <span id="page-9-2"></span>**Security of GREENCORE**

GREENCORE is a single-user, stand-alone database where the user directly dictates the database-security issues. Thus, the normal local routines and conventions for the use of the computer on which the GREENCORE resides are followed, e.g. power-on password, use of the general Windows-security facilities, etc. Beyond this, it is up to each of the three installations in Nuuk, Kangerlussuaq and Copenhagen to define and observe adequate security measures. Users should be very conscientious about how and when new data are added to the live GREENCORE on the PC's hard disk. Regular back-ups of new versions of GREENCORE should be created after each major update or at fixed times, preferably on CD-ROM.

## <span id="page-10-0"></span>**Future developments of GREENCORE**

Further developments are possible. The work routines for the use of GREENCORE will be established at the three sites during the first period of use and based on this it will be possible to create streamlined procedures for use in defined work situations. It has also been contemplated to create a version of GREENCORE for use with the 'meta-data on the web' facility under development in another joint BMP-GEUS project.

 Someone reasonably skilled in Access 2000 can of course undertake the development of new forms and search routines at any of the three sites. However, GEUS recommends ensuring careful co-ordination of this in order to keep the three installations compatible and consistent.

# <span id="page-10-1"></span>**On confidentiality**

GREENCORE records based on a mineral assessment report delivered by the industry under license terms are confidential for a period of time. They have the same date of expiry of confidentiality as stated for the report from which the data are extracted. This period of confidentiality is stipulated in the licence text according to the Mineral Resources Act with affiliated standard terms and rules. In cases of doubt the Greenland Bureau of Minerals and Petroleum (BMP) should be consulted for guidance. Confidential material may be released or published only if the licensee's written prior consent is obtained.

The present administrative procedures are based on the Mineral Resources Act of June 18, 1998, though the principle for stipulation of confidentiality has remained unchanged since the 1988 amendments to the Minerals Act of November 29, 1978. This implies that reports related to a post 1988 licence are treated as confidential for a period of 5 years from the date the report was submitted to the authorities. However, the period of confidentiality will always terminate at the expiry of the licence.

During its life span a licence will often be subject to a number of adjustments such as change of area or transfer to a new licensee. Each adjustment will prompt a new GREEN-MIN **concession** (GM DBNO) entry with a new sequential number in order to separate each of these events within the GREENMIN database. In contrast the **BMP licence** number will remain unchanged. A licence may be issued as renewal to an expired licence. This will be the case when a licensee wants to continue investigations within an area beyond the present licence period, i.e. when passing from the first licence period (years 1–5) into the second licence period (years 6–10). The important point to notice is that for a continuous chain of events (including expiry of one licence and the granting of a succeeding licence),

the confidentiality is governed by the 'five years rule'. It is only when this succession is terminated, that the 'expiry of licence rule' becomes effective. All these issues also determine the confidentiality of information concerning drill cores in GREENCORE.

# <span id="page-12-0"></span>**Navigating the screen-forms**

On the following pages of this report each screen-form is described separately in a section. Each section contains two sub-sections with headings **Purpose** and **Fields** and an illustration showing the particular screen-form. Usually there will be some information under both subheadings, but not always. Not all fields are treated in the text, as some are self-evident.

**When the corrected or new data have been entered into a field of the screen-form, the user must use Save to commit the information to the database before moving on to the next screen-form.** This is when the new information is actually entered into (committed to) the database. Even if the information is visible on the screen-form, it is not part of the database until the **Save** button has been used.

Each of the thirteen screen-forms  $(1 - 13)$  corresponds to a table in GREENCORE. Referring to the entries in a table, the arrows after "Post" at the bottom line of each screen-form have the following use (standard Access):

- I◄ Go to start the first record in the table
- ◄ Back go to the previous record in the table
- $\triangleright$  Forward go to the next record in the table
- ►I Go to end go to the last record in the table
- ► Go to end  $+1$  Prepare for a new record in the table

# <span id="page-13-0"></span>**Screen-form 0: The GREENCORE menu**

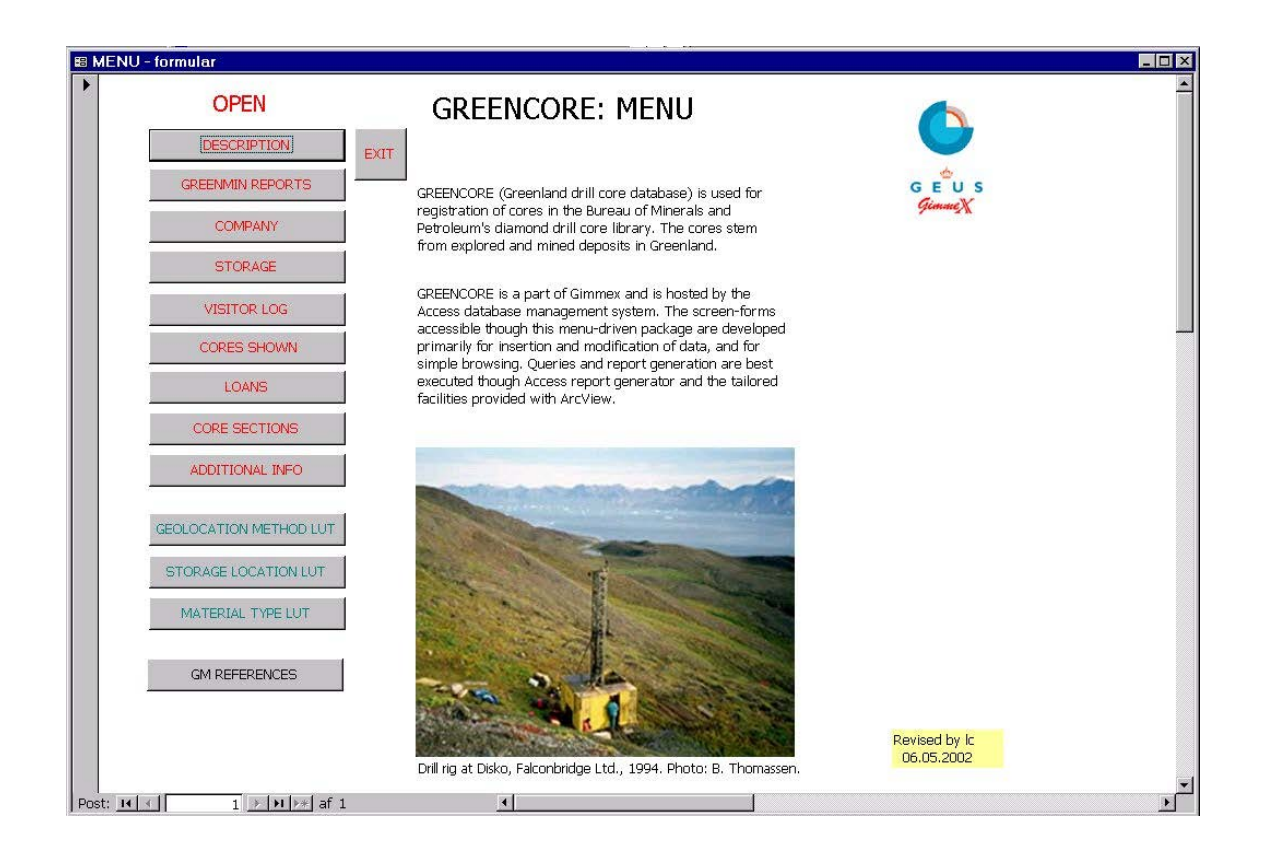

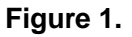

The GREENCORE start page is shown in Figure 1. The menu provides direct access to all screen-forms for browsing. To minimise the risk of errors, a few restrictions have been put on how the user may navigate between screen-forms, but to a large extent the user may use the forms as best suited for the purpose. The system has been set up to allow logical use of the forms depending on the type of operation desired.

Some of the attributes in the database function as keys for the combination of data in different tables. This means that the screen-forms should be used in a certain order to make the input of new data as smooth as possible.

For instance, when desiring to add the description of a new core to GREENCORE, the first screen-form to be addressed must be screen-form 1: Description. On this a new database **Core id** can be created and the information related to this can be entered. Once this has been done and saved in the database, that particular core is said to exist in the database and then other pieces of information can be entered as appropriate (screen-forms 2, 3, 4, 8, 9) and in any order. If it is attempted to enter information on any of these *without* first using screen-form 1, the user will get an error message and the input operation will fail. Similarly,

a 'visit' must be defined on screen-form 5, before information can be entered on screenform 6.

The LUT are special tables. They are used to ensure that only legal values are used for these fields. For instance, on screen-form 1, the reference to the company is given by the Company id. This field uses a LUT, and therefore the user can only put in values for Company id that are already in the Company table, by using the drop down list which is available through the small arrows at the field. If the desired company is not on this list, clicking on the Company button next to the field can open the Company table and the new company can then be typed into the table, and subsequently linked to the Company id on screen-form 1.

# **Screen-form 1: DESCRIPTION**

<span id="page-15-0"></span>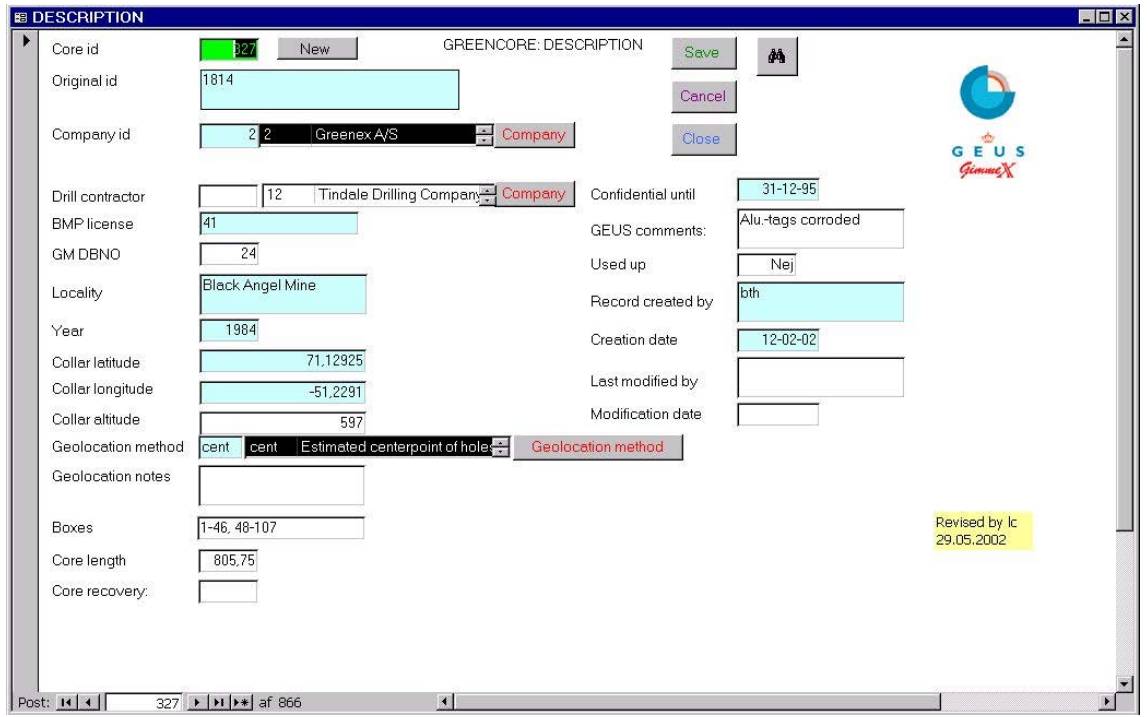

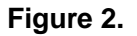

### **Purpose**

The DESCRIPTION screen-form is used to enter a description of the actual, physical cores on storage and their relations to company, license and location (Figure 2).

### **Fields**

#### *Core id:*

The core id is a unique, five-digit number, which must be filled in after using the **New** D button to identify the number at the bottom line. This is were the Core id is created and therefore this screen-form is the first place where information about this core must be entered

*Original id:*

The original number or label for the drill hole, usually given by the original operator and used for reference to information on the drill core given in original reports.

#### *BMP licence:*

The official licence number as stated in the licence document.

#### *GM DBNO:*

The GREENMIN concession number.

#### *Locality:*

Locality name. Only place names from the published topographic maps should be used. Provisional names from reports may be used provided they occur together with a name from a topographic base map, e.g. *Andersen Showing, Arveprinsen Ejland*. All geographical names must follow the **new Greenlandic spelling convention**.

#### *Collar latitude/longitude:*

The position of the collar of the drill hole. The topographic base for GREENCORE is G/250 Vektor, Copyright Kort & Matrikelstyrelsen, 1997–99. Where this map is not available, the G/250 or the G/100 Ortho-map sheets may be used. GPS readings are acceptable provided that the instrument is adjusted to the WGS84 (or NAD83) datum.

Decimal degrees (GG.DEC) with six decimals must always be used (and **longitude MUST always include a minus (-) sign in Greenland).**

UTM co-ordinates must be recalculated to geographical co-ordinates. Frands Schjøth/Else Dam can provide assistance if needed.

#### *Collar altitude:*

The altitude of the drill site (defined as at the collar), in metres above sea level.

*Boxes*

Number of boxes with cores from this drill hole.

#### *Geolocation method:*

The method used to locate the drill site*.*

#### *Confidential until:*

This field is related to expiry of confidentiality for the relevant mineral assessment reports submitted by the licensee. Any information on a particular core is confidential until that date.

#### *Record created by:*

Use initials.

# <span id="page-17-0"></span>**Screen-form 2: GREENMIN REPORTS**

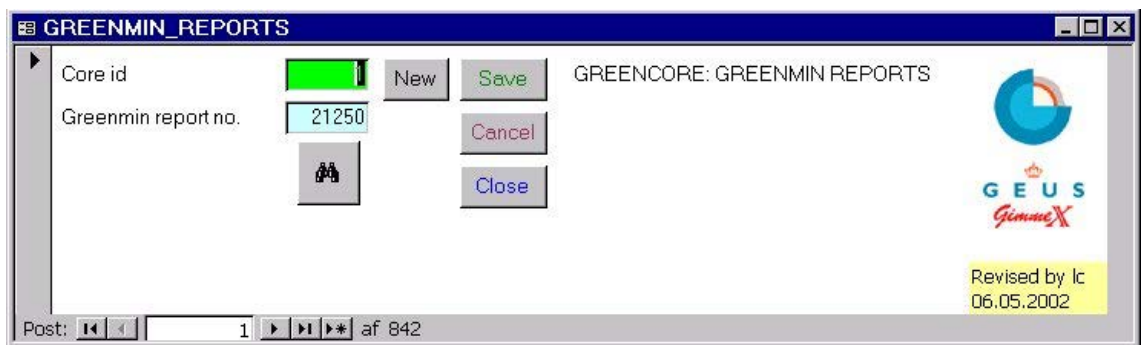

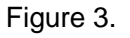

### **Purpose**

This screen form (Figure 3) links a core description to one or more reports (table with GREENMIN references) with relevant drill-logs in the associated reports.

#### **Fields**

*New:*

This refers to a new entry in this table of links between a given Core id (in the table DESCRIPTION OF CORES) and a GREENMIN report no (in the table GM\_REFERENCES). To establish such a link, both attribute values must already exist in these tables.

#### *GREENMIN report no:*

Each written source, from which GREENMIN information is extracted, is assigned a unique GEUS Report File (GRF) number for identification when information is compiled in GREENMIN. The entries for such reports must exist in the GREENMIN database. This means that new GREENMIN report numbers must not be generated here in GREENCORE, see the comments to screen-form 13.

# <span id="page-18-0"></span>**Screen-form 3: COMPANY**

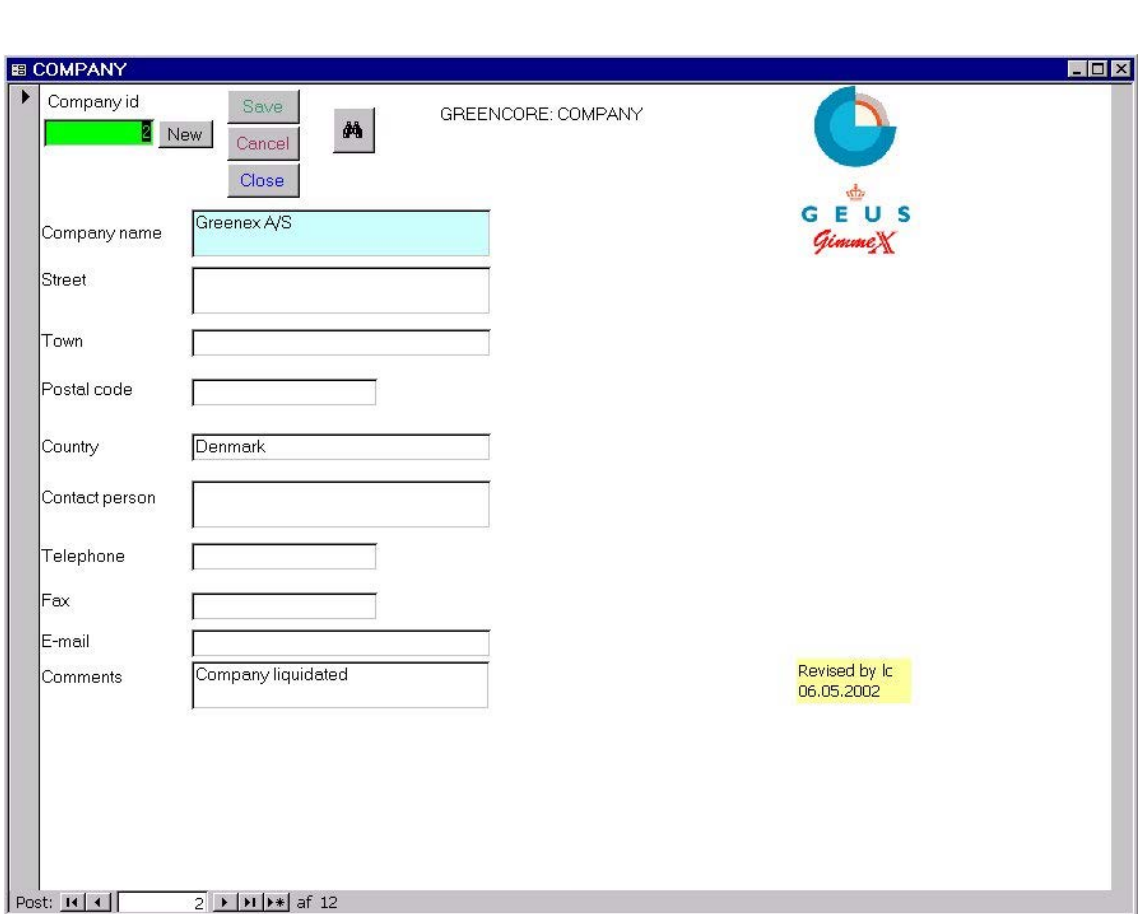

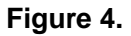

### **Purpose**

This form (Figure 4) is used for the description of the company involved in one function or another related to the core library. The fields are self-explanatory. The table behind this form is used as a LUT in other screen-forms ensuring that the company entry exists here before being used elsewhere.

### **Fields**

#### *Company id:*

Unique number created in the database at entry. Corresponding to the situation with Core id, the Company id must exist here before it can be used (referred or linked to) in other screen-forms.

# <span id="page-19-0"></span>**Screen-form 4: STORAGE**

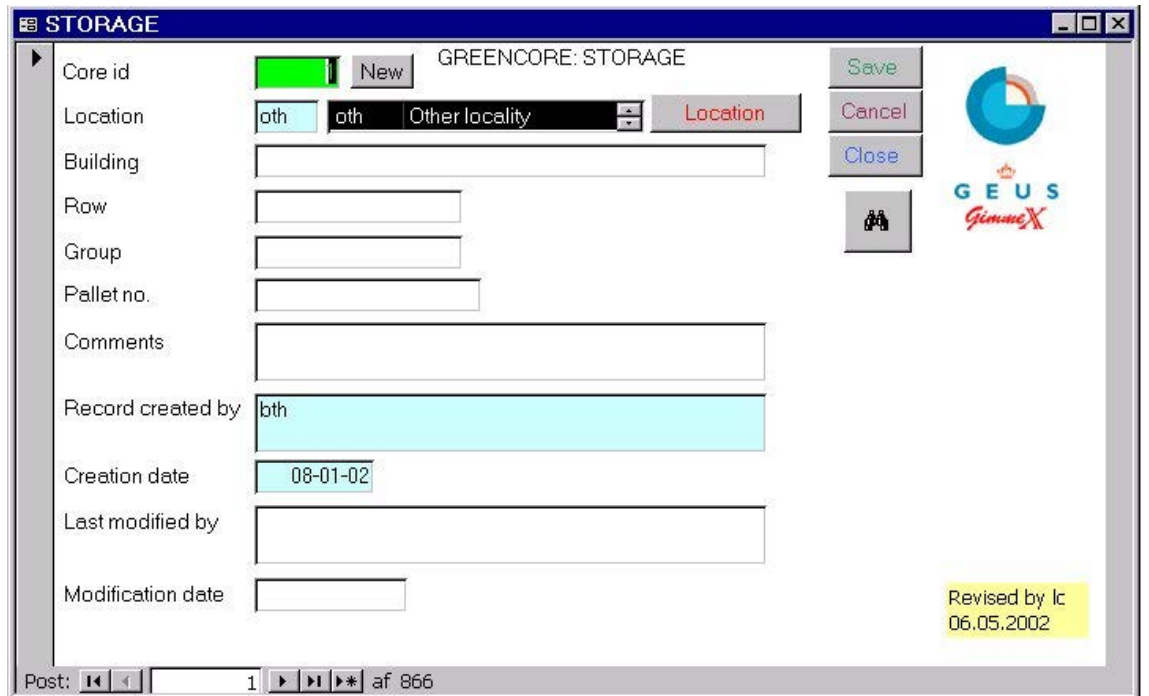

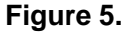

#### **Purpose**

This screen-form (Figure 5) describes the actual storage location of the cores. In the version of GREENCORE transferred to BMP May 2002, only the pallet number is filled. It is up to the future handler of the core library to add the more detailed storage information as needed and when available.

#### **Fields**

*New:*

Refers to a new entry in this table, not to a new Core id. Remember that the Core id must exist in the database before this form can be used for that Core id.

#### *Location:*

Indicates the storage locality. Use LUT to chose between allowed values. The button with the same name can be used to add a new location to the LUT if so needed.

# <span id="page-20-0"></span>**Screen-form 5: VISITOR LOG**

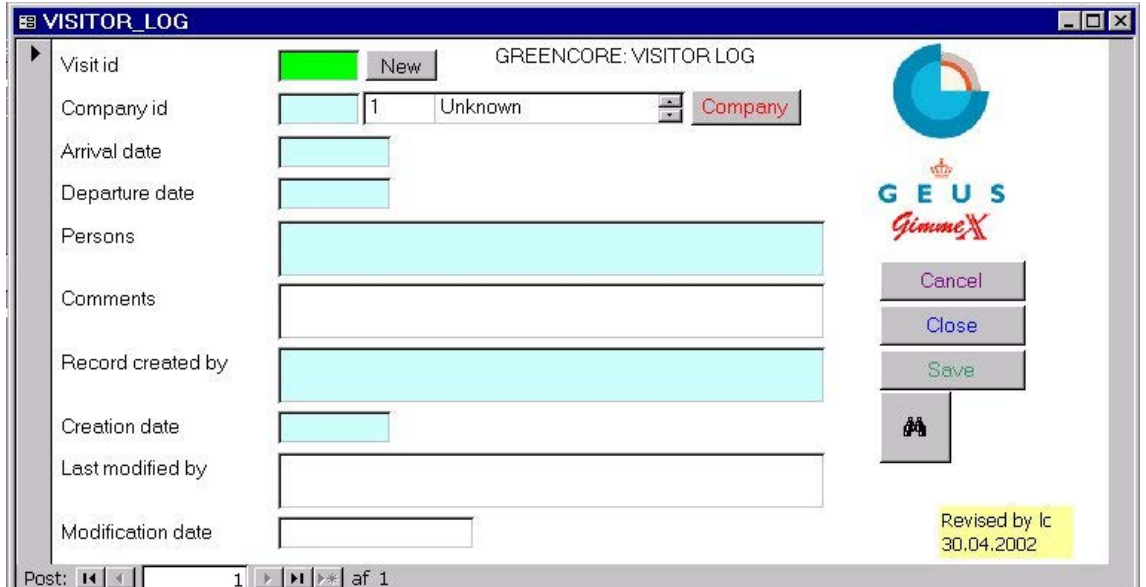

#### **Figure 6.**

#### **Purpose**

This screen-form (Figure 6) can be used to describe customer visits to the core library.

### **Fields**

*Visit id:*

Unique number.

*New:*

Can be used to create a new entry and thus a new Visit id, because this is the first place this must be defined. When that is done, e.g. the table CORES SHOWN (screen-form 6) can be used.

*Company id:*

Note that this say 'Unknown'. This is to illustrate that for all LUT (in this case the COMPANY table) one value has been provided for this type of entry, because it had to be made available for some of the historic data to be entered into the database. Should be used sparingly or not at all for new data.

## <span id="page-22-0"></span>**Screen-form 6: CORES SHOWN**

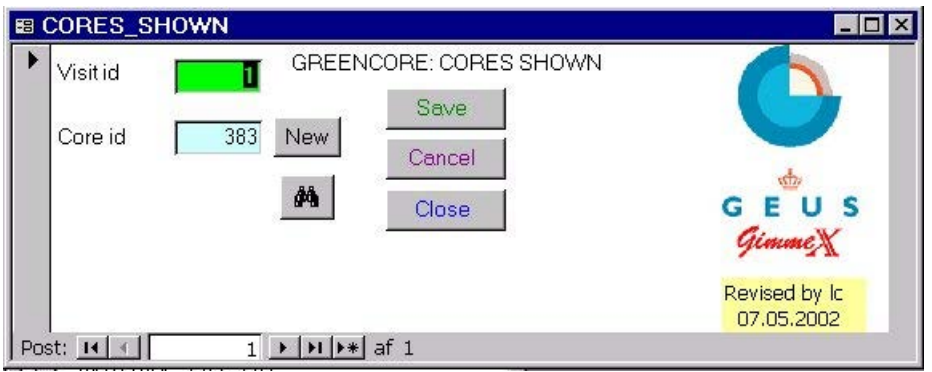

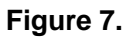

### **Purpose**

This screen-form (Figure 7) is used to register the cores displayed to visitors. The forms provide for the link to the Visit id, so more cores can be shown at one visit.

### **Fields**

#### *Visit id:*

Unique number corresponding to the visit; must already existing in the database.

*Core id:*

Unique number corresponding to the core in question; must already be in the database.

# <span id="page-23-0"></span>**Screen-form 7: LOANS**

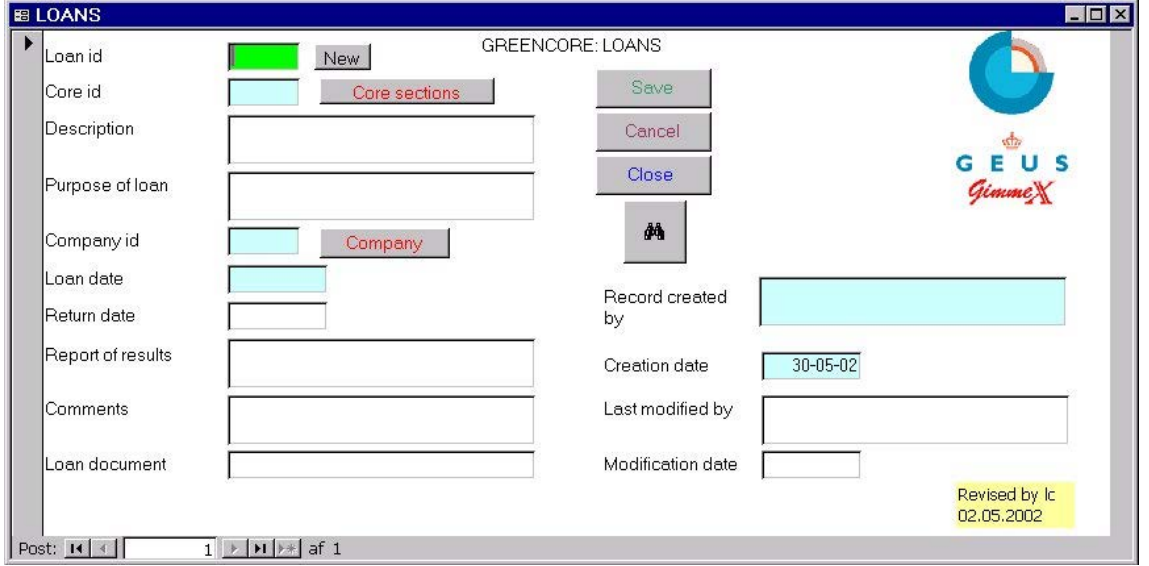

 **Figure 8.**

### **Purpose**

This screen-form (Figure 8) describes the loan and/or use of the cores.

### **Fields**

*Loan id:*

Unique number created here which is where new loans are defined.

*Core id:*

Must exist.

# <span id="page-24-0"></span>**Screen-form 8: CORE SECTIONS**

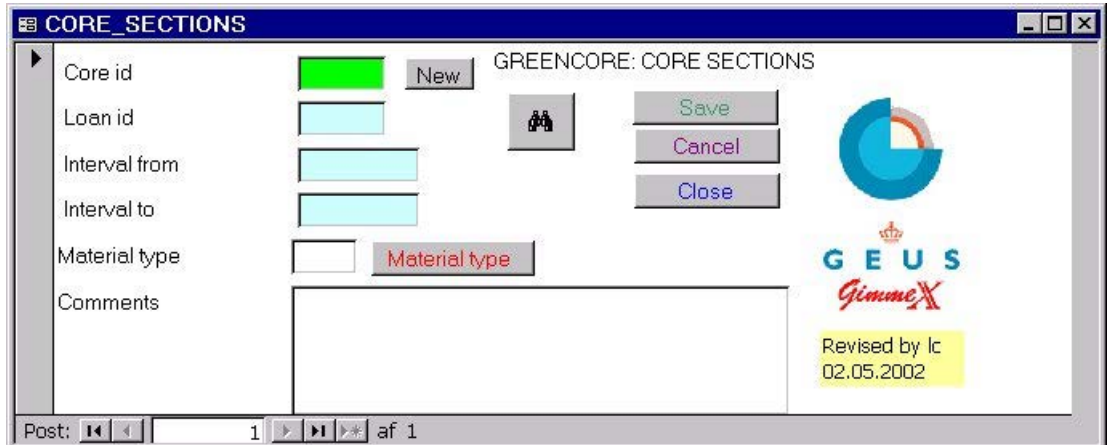

#### **Figure 9.**

### **Purpose**

This screen-form (Figure 9) is used for specification of the material loaned.

### **Fields**

#### *Core id:*

Use existing number.

#### *New:*

Refers to a new entry in this table, not to a new Core id.

#### *Loan id:*

Use existing number.

#### *Material type:*

The type of loaned core material.

# <span id="page-25-0"></span>**Screen-form 9: ADDITIONAL INFORMATION**

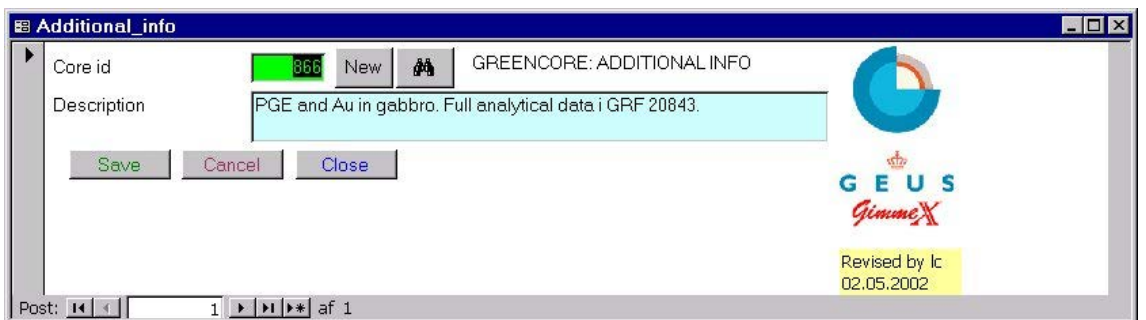

#### **Figure 10.**

#### **Purpose**

This screen-form (Figure 10) provides a possibility to include information which can not be included in the previous forms, but which is still relevant for users of the database.

### **Fields**

#### *New:*

Refers to a new entry in this table, not to a new Core id.

#### *Description:*

For instance, reference to analyses carried out at a later state.

# <span id="page-26-0"></span>**Screen-form 10: GEOLOCATION METHOD LUT**

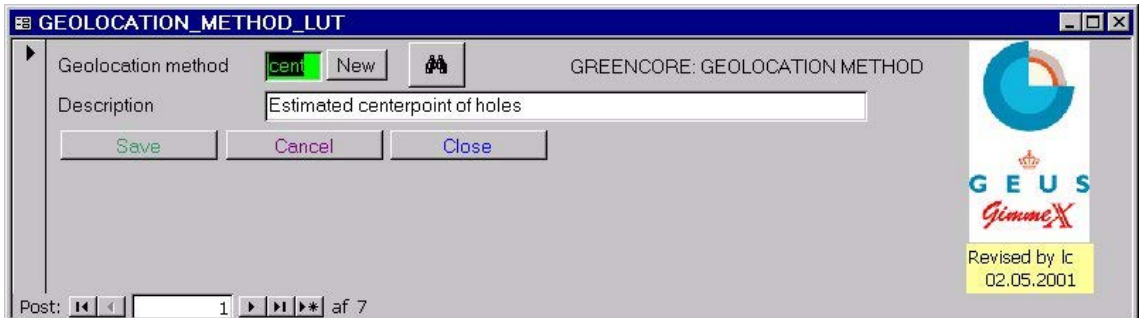

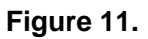

### **Purpose**

This screen-form (Figure 11) is used to describe the method used to localise the drill site. Note that this and the following forms are LUT (Look Up Tables) which have a special function. The 'Geolocation method' field on screen-form 1 (Description) can activate access to the table handled by the screen-form shown here. If the Geolocation method LUT already contains an entry, which fit a particular core, this can be used. If not, a new entry must first be created by using this form, and then linked to the Core id. The fields are selfexplanatory.

# <span id="page-27-0"></span>**Screen-form 11: STORAGE LOCATION LUT**

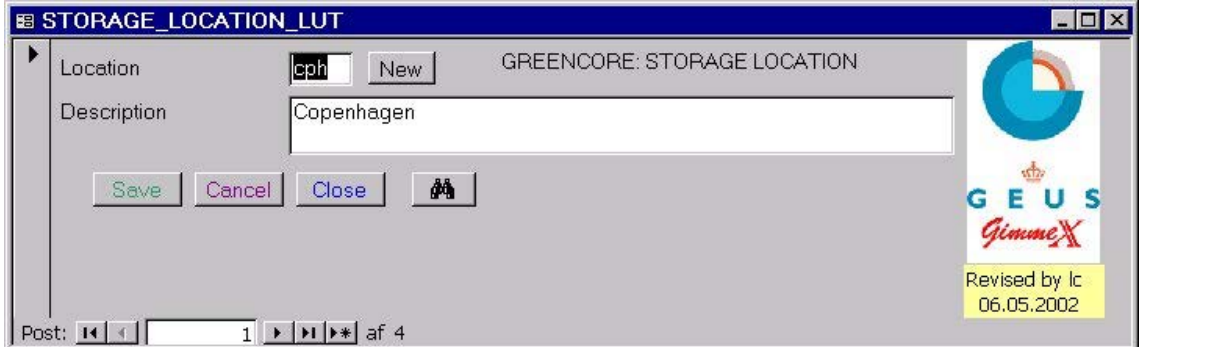

**Figure 12.**

## **Purpose**

This screen-form (Figure 12) is used to define the core storage location. The fields are selfexplanatory.

# <span id="page-28-0"></span>**Screen-form 12: MATERIAL TYPE LUT**

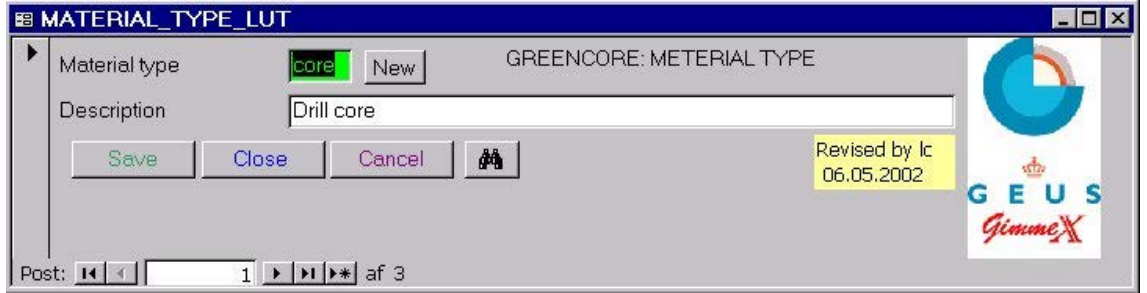

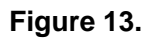

### **Purpose**

This screen-form (Figure 13) is used to describe the type of core material. The fields are self-explanatory.

# <span id="page-29-0"></span>**Screen-form 13: GREENMIN REFERENCES**

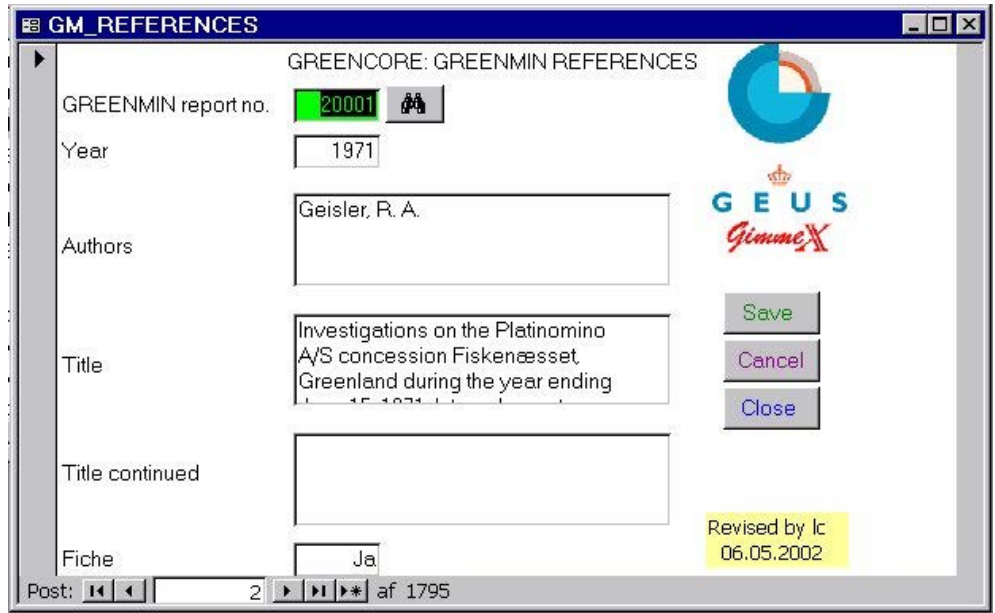

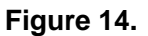

### **Purpose**

This screen-form (Figure 14) provides a subset of bibliographic information for a GREEN-MIN report number. The information originates from the GREENMIN database, which is run by GEUS (Department of Economic Geology). At regular intervals, GEUS will produce an updated version of this table to BMP, so that it is available for GREENCORE. It is necessary to do it this way, because GREENCORE is a stand alone database, which exist in other environments than that of GEUS, and therefore cannot rely on direct, database managed links to GREENMIN.

GEUS will forward a text-formatted file extracted from the database on diskette, CD-ROM or by e-mail. If the file arrives by e-mail then save the file to the hard disk. The file is optimal for Access and does not contain any column headings. The file will contain the new information (from a certain reference number and up) to be **added** to the existing table GREENCORE: GM\_REFERENCES. The following procedure must be used when updating this table:

- 1. Open GREENCORE
- 2. Go to "filer" in the menu top left
- 3. Choose " Hent eksterne data"
- 4. Choose "Importer"
- 5. Choose the file name of the file received from GEUS
- 6. Choose "næste"
- 7. Make sure that the "tabulator" box is checked
- 8. For "I en eksisterende tabel" choose GM\_REFERENCES
- 9. Choose "næste"
- 10. Chose "udfør"

When the operation is finished all the new data have been added to the table GM-References in GREENCORE, and new links between these references and Core id's can be defined on screen-form 2.

Note that if a new table called "??? importfejl" has appeared in the list of Tables of GREENCORE, this indicates that something went wrong in the operation. Send this table attached to an e-mail to [bth@geus.dk.](mailto:bth@geus.dk)

#### **Fields**

*GREENMIN report no.:*

Each written source, from which GREENMIN information is extracted, is assigned a unique GEUS Report File (GRF) number for identification. This is an ongoing process in the running of GREENMIN (primary storage for this information) and consequently this table must be continually updated with new reports. The entries for these reports must exist in the GREENMIN database. **To ensure consistency of the two databases, new GRF numbers cannot and must not be generated here in GREEN-CORE.**

*Fiche:*

'Yes' if a Microfiche of the report exists.

# <span id="page-31-0"></span>**References**

- Schønwandt, H.K. 1990: Activities within the field of mineral resources. Rapport Grønlands Geologiske Undersøgelse 148, 37–40.
- Thorning, L. 2002: GimmeX: Geoscience Information Management for Mineral Exploration in Greenland. Danmarks og Grønlands Geologiske Undersøgelse Rapport (in preparation; expected to be published December 2002).
- Thorning, L., Christensen, L. Aa., Lind, M., Stendal, H. and Tukiainen, T. 2000: GREEMIN Introduction and user manual. Danmarks og Grønlands Geologiske Undersøgelse Rapport 2000/5, 67 pp.

# <span id="page-32-0"></span>**Appendix 1**

In this appendix the data model behind GREENCORE and the definitions of attributes and tables can be viewed. The information is from: Thorning, L., Thomassen, B., Lind, M., Tukiainen, T., Christensen, L. Aa. (2001): "Designdokument til GREENCORE". GimmeX-Notat 6.1, 11. June 2001, GEUS.

## <span id="page-32-1"></span>**Data Model**

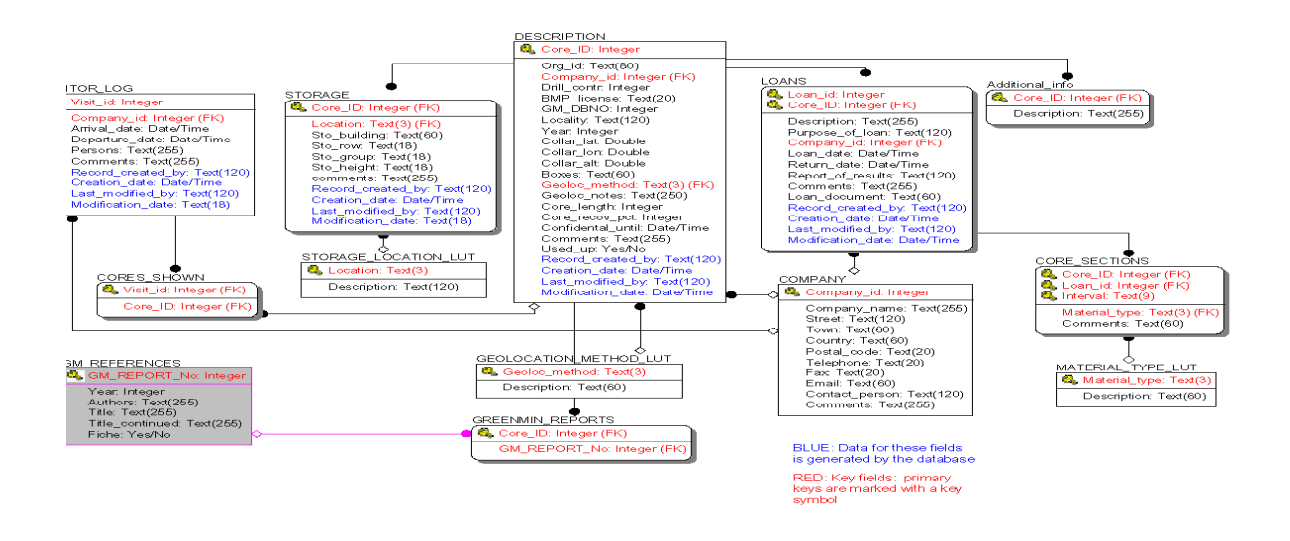

The data model is produced in ERWIN, the program used for professional data modelling in the Department for Economic Geology. The model can be used to understand the relationships between the entities making up GREENCORE. Note that for simplicity, the screenforms shown in this manual have been constructed to correspond to the tables. In future developments it is entirely possible to create new views (and associated screen-forms) corresponding to defined work situations. Underlining of the attribute number means that the field is obligatory and must be filled in.

# <span id="page-33-0"></span>**Tables and attributes**

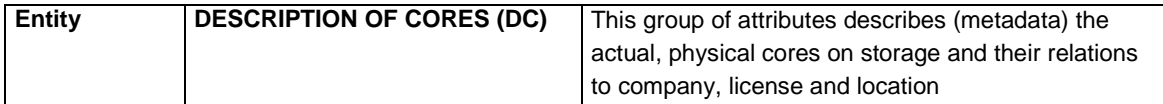

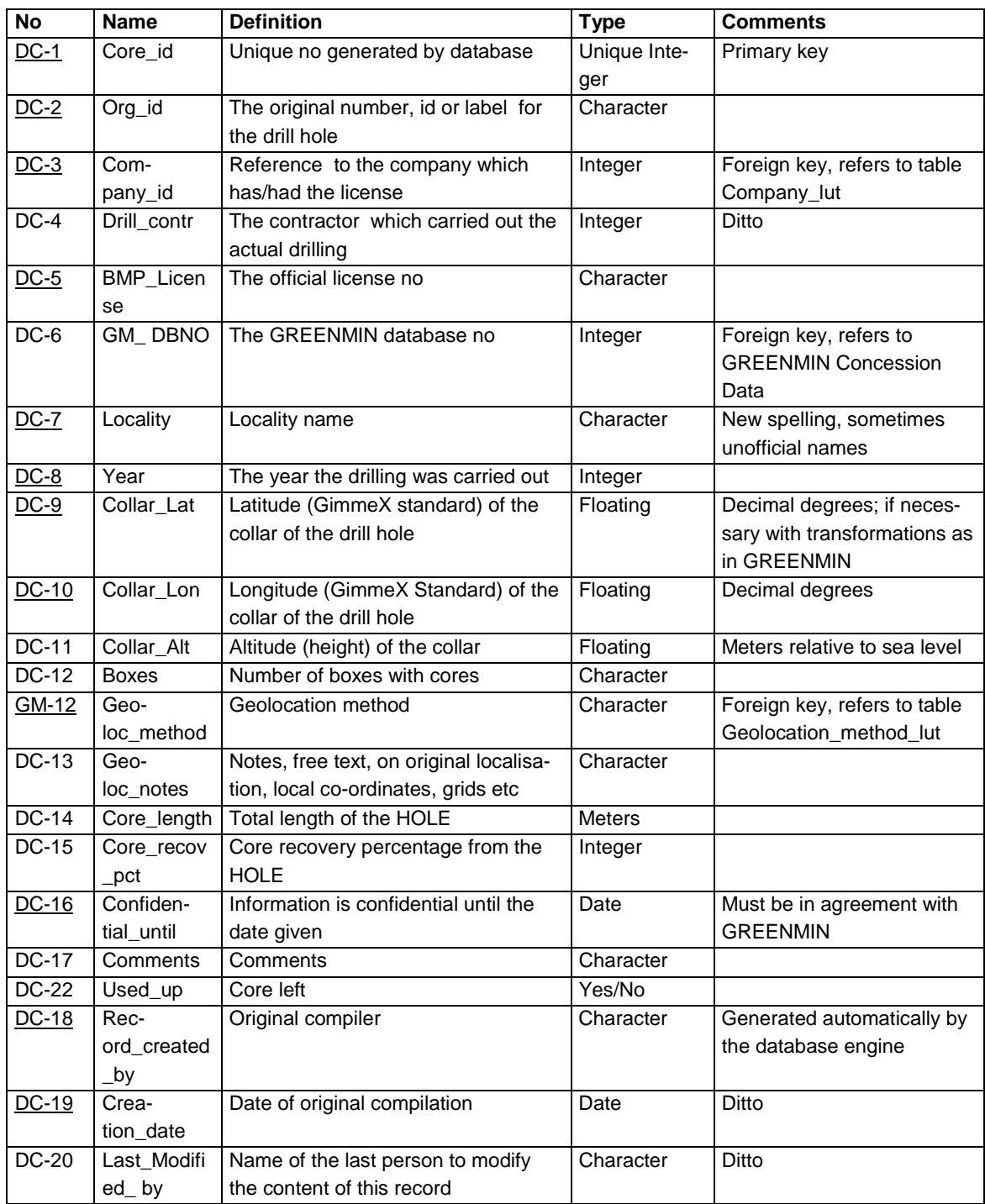

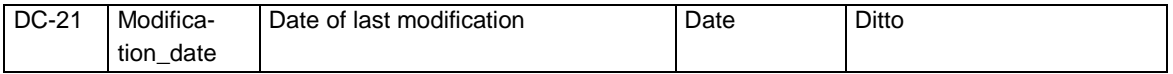

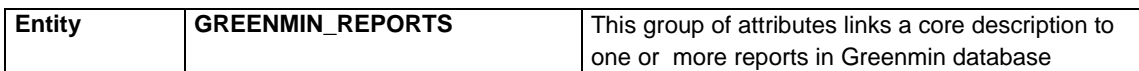

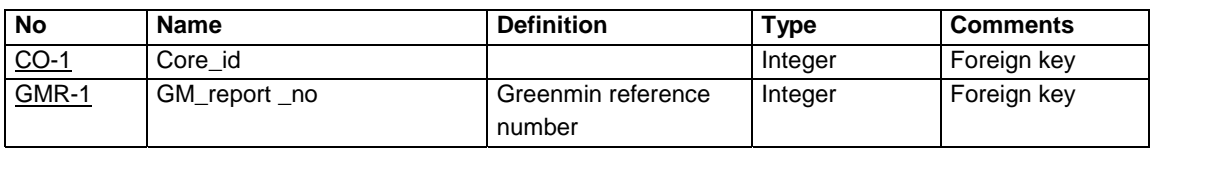

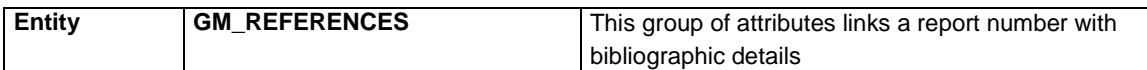

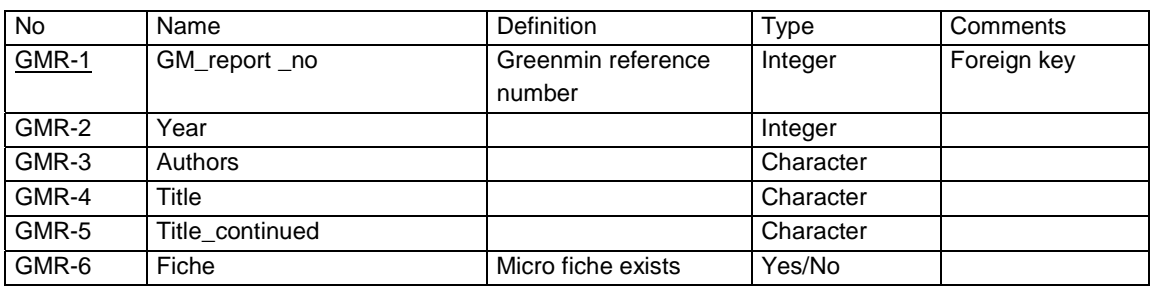

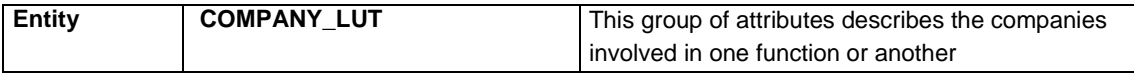

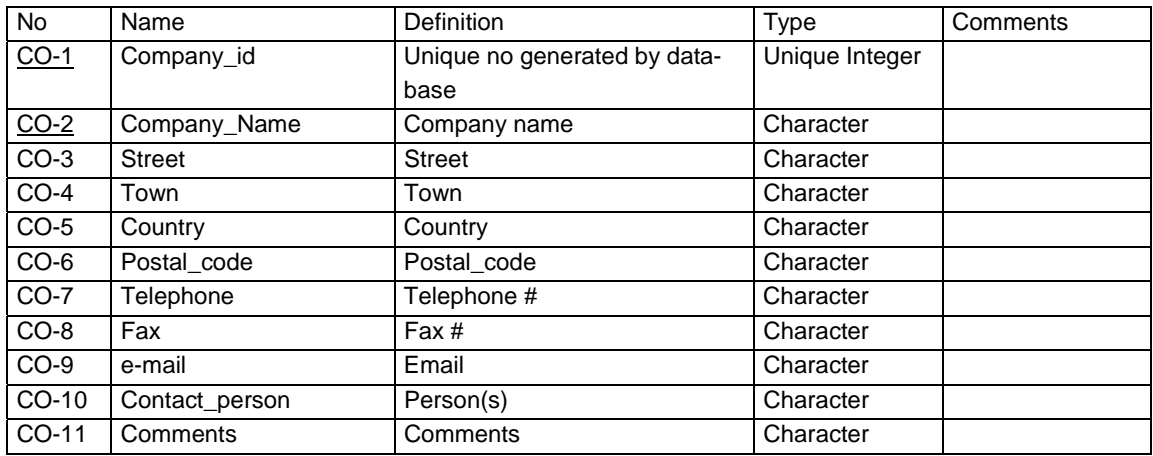

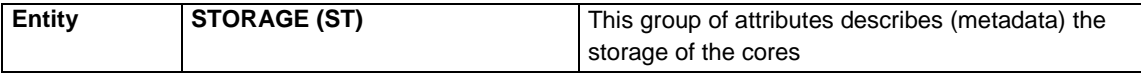

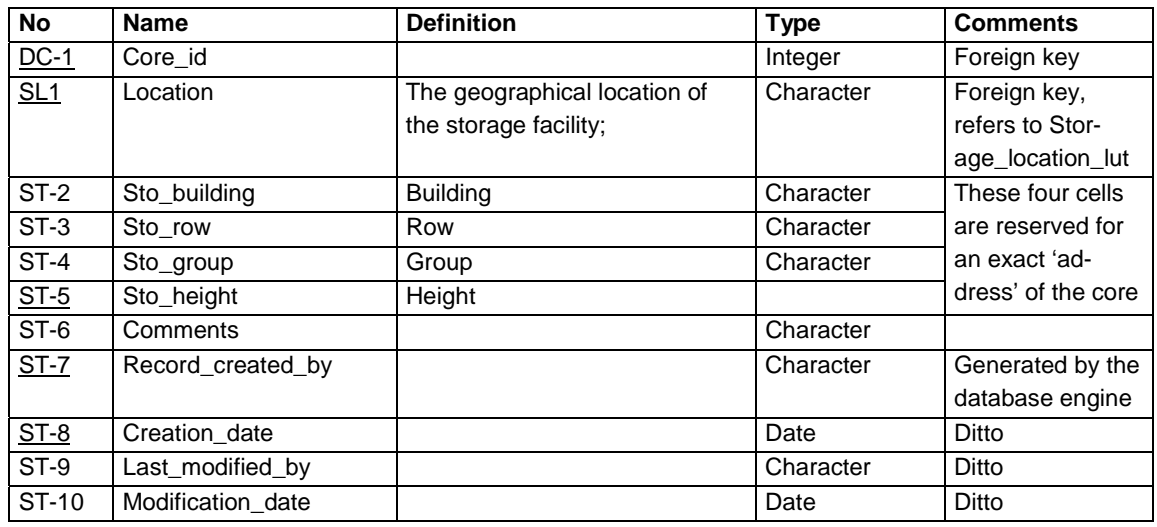

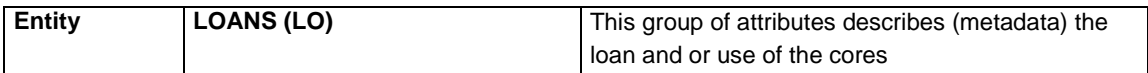

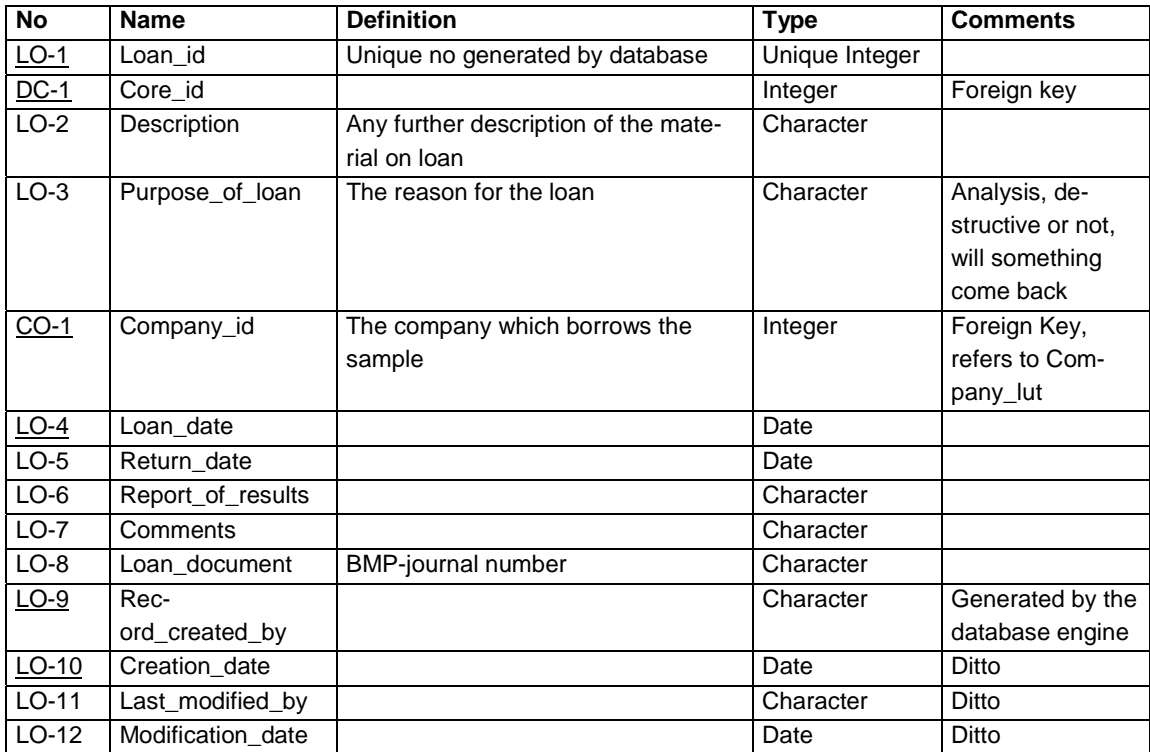

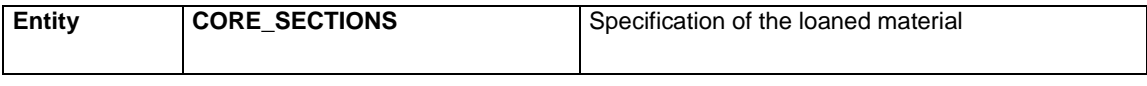

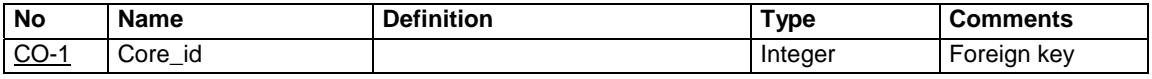

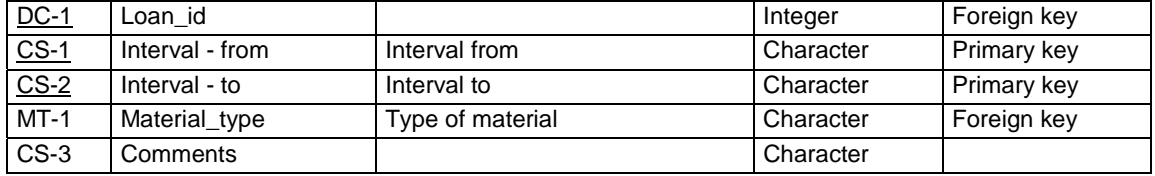

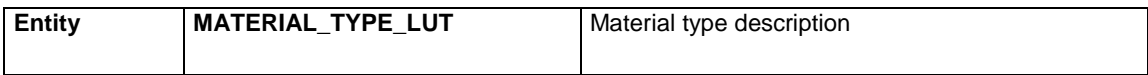

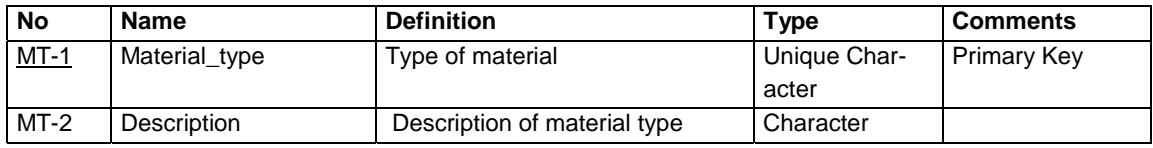

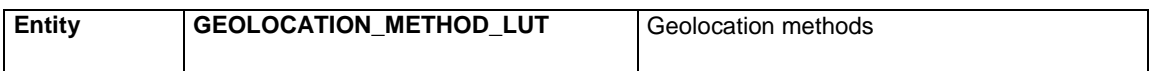

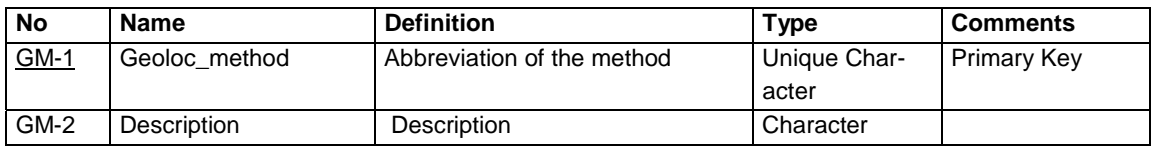

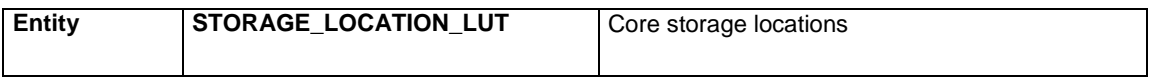

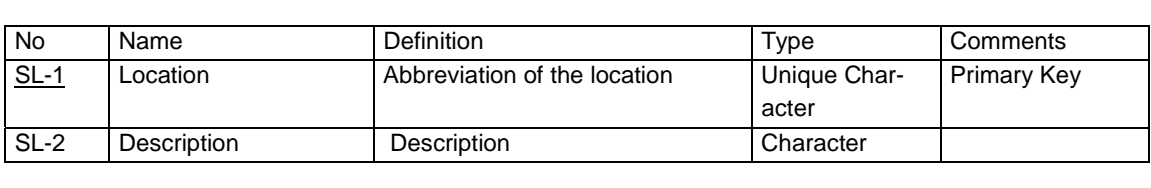

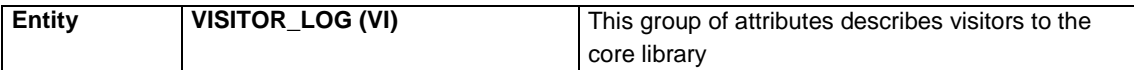

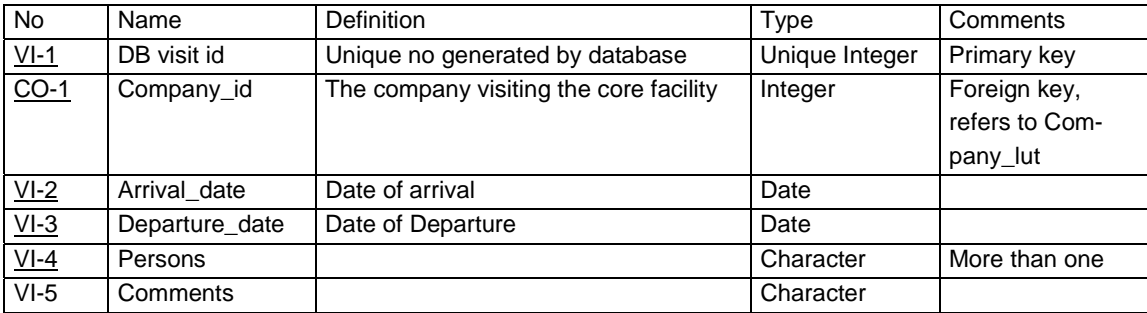

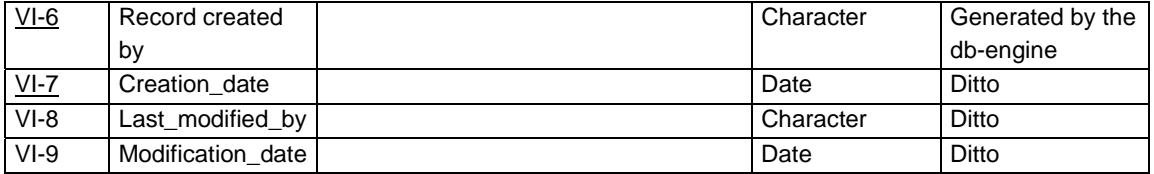

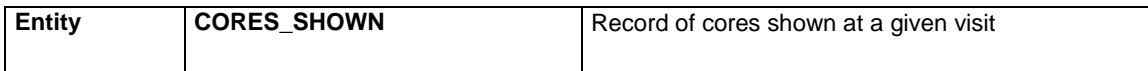

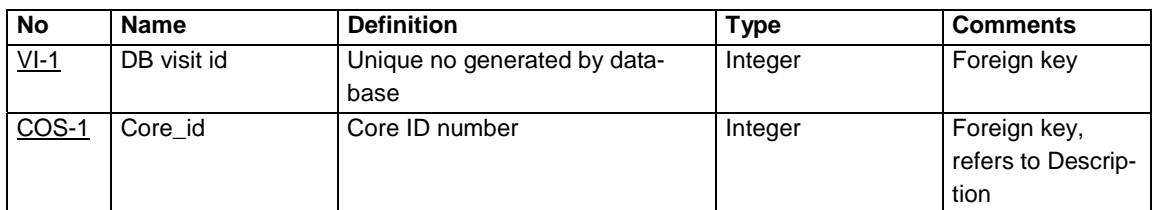

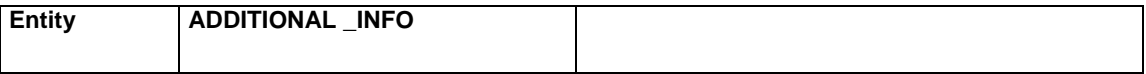

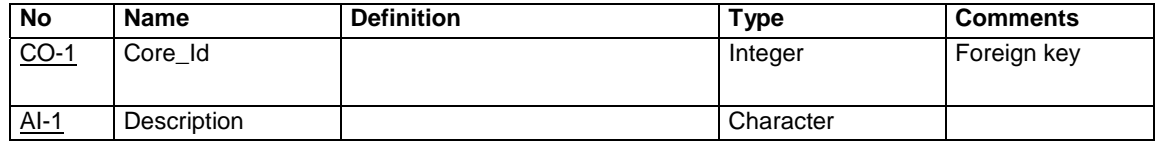